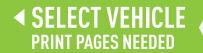

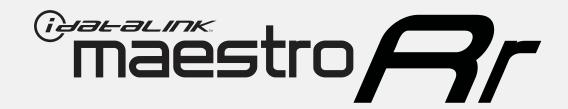

# **HOW TO USE THIS INSTALL GUIDE**

- Open the Bookmarks menu and find your vehicle OR scroll down until you find the install guide for your vehicle.
- Print only the pages for your vehicle using the advanced options in the Print menu.
- Install your Maestro RR according to the guide for your vehicle.

# WARNING

Pressing the printer icon or "quick printing" this document will print all of the guides in this compilation.

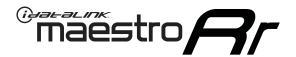

# FORD CMAX WITH 4.3" MYFORD SCREEN 2013-2016

RETAINS STEERING WHEEL CONTROLS, SYNC AND MORE!

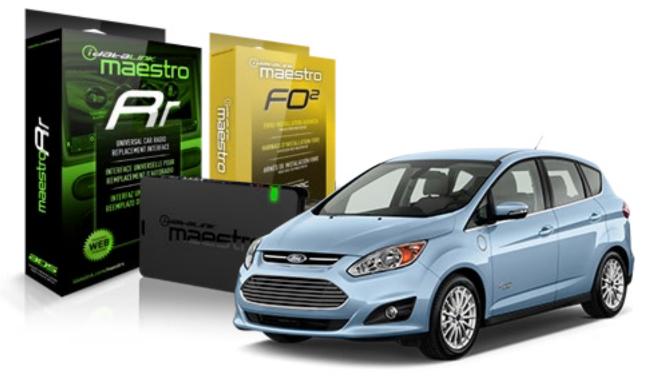

#### PRODUCTS REQUIRED

iDatalink Maestro RR Radio Replacement Interface iDatalink Maestro FO2 Installation Harness

#### **OPTIONAL ACCESSORIES**

None

#### PROGRAMMED FIRMWARE

ADS-RR(SR)-FOR02-DS

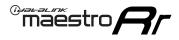

# **WELCOME**

Congratulations on the purchase of your iDatalink Maestro RR Radio replacement solution. You are now a few simple steps away from enjoying your new car radio with enhanced features.

Before starting your installation, please ensure that your iDatalink Maestro module is programmed with the correct firmware and that you carefully review the Installation Diagram and Vehicle Wire Reference Chart.

Please note that Maestro RR will only retain functionalities that were originally available in the vehicle.

# **NEED HELP?**

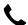

1 866 427-2999

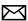

support@idatalink.com

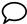

maestro.idatalink.com/support www.12voltdata.com/forum

| DURING INSTALLATION        |   |
|----------------------------|---|
| Installation Instructions  | 3 |
| Wiring Diagram             | 4 |
| Radio Wire Reference Chart | 5 |

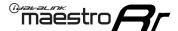

# INSTALLATION INSTRUCTIONS

## STEP 1

- Unbox the aftermarket radio and locate its main harness.
- Connect the wires shown on the next page from aftermarket radio main harness to the F02 T-harness and match the wire functions.

### STEP 2

• Connect the factory harness to the F02 T-harness.

## STEP 3

• Connect the screen harness to the F02 T-harness.

## STEP 4

• Plug the OBDII connector into the OBDII of the vehicle.

### STEP 5

- Plug the aftermarket radio harnesses into the aftermarket radio.
- Connect the auxiliary and backup camera RCA cables into the aftermarket radio (if equipped).
- Plug the Data cable to the data port of the aftermarket radio.
- Insert the Audio cable into the iDatalink 3.5 mm audio jack of the aftermarket radio.

## STEP 6

• Connect all the harnesses to the Maestro RR module then proceed to module setup.

The module is now ready to be used.

Insert the aftermarket radio in the dashboard housing and test all the functionalities.

Reassemble the dashboard carefully.

#### **OEM BLUETOOTH SETUP**

Only one Bluetooth can be set for hands free calling. This must be determined before installation. Both the factory and after systems can be used for bluetooth audio streaming. If the aftermarket Bluetooth is chosen for hands free calling, the aftermarket microphone must be installed in the vehicle

#### 2013 Kenwood Radios:

For these radio models, the OEM Bluetooth is turned OFF by default. To turn ON the OEM Bluetooth, insert the key into the ignition and turn it to the ACC position. The Radio will turn on and the setup screen will appear. Scroll to the bottom and select the vehicle set up menu by pressing SET. Go to the option OEM Bluetooth and select ON. Press the return arrow then scroll to the bottom of the page select FINISH.

#### 2014 Kenwood Radios:

For these radio models, the OEM Bluetooth is turned ON by default. To turn OFF the OEM Bluetooth, insert the key into the ignition and turn it to the ACC position. The radio will turn ON and the setup screen will appear. Scroll to the bottom and select the vehicle set up menu by pressing SET. Go to the option OEM Bluetooth and select OFF.

#### 2014 Alpine Radios:

For these radio models, the OEM Bluetooth is turned ON by default. To turn OFF the OEM Bluetooth, insert the key into the ignition and turn it to the ACC position. The radio will turn ON and the main screen will appear. Select the settings button, in the top right corner, then select GENERAL. Select INTEGRATION SETUP then select HANDS FREE CONNECTION. Two options will be available ON or OFF, select OFF.

#### TROUBLESHOOTING TIPS:

- To reset the module back its factory settings, turn the key to the OFF position then disconnect all connectors from the module. Press and hold the module's programming button and connect all the connectors back to the module. Wait, the module's LED will flash RED rapidly (this may take up to 10 seconds). Release the programming button. Wait, the LED will turn solid GREEN for 2 seconds.
- For technical assistance call 1-866-427-2999 or e-mail "support@idatalink.com". Visit us at "maestro.idatalink.com/support" and "www.12voltdata.com/forum/"

Automotive Data Solutions Inc. © 2017 ADS-RR(SR)-F0R02-DS maestro.idatalink.com 3

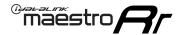

# **WIRING DIAGRAM**

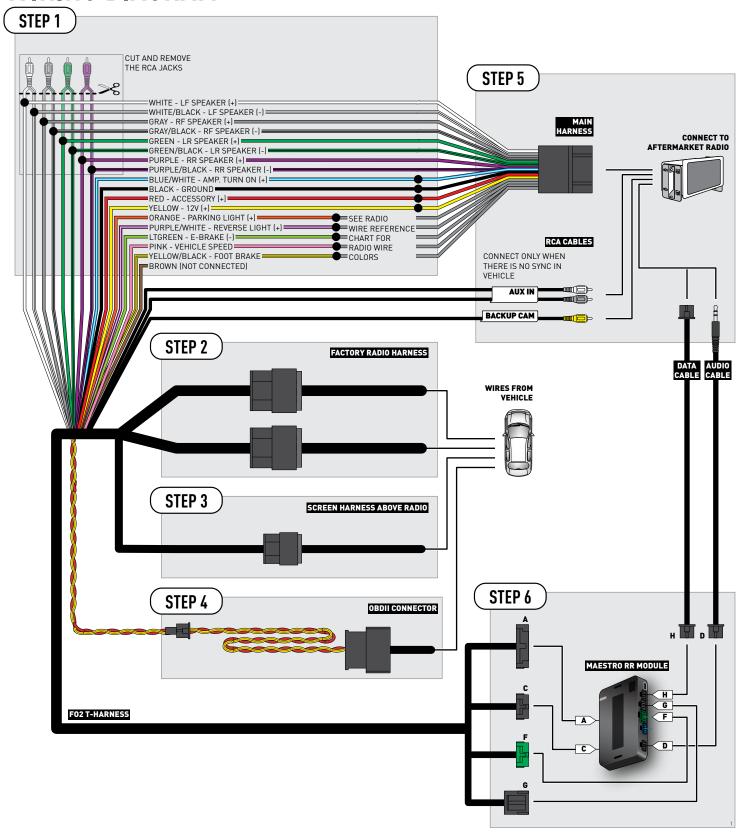

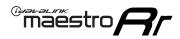

# **RADIO WIRE REFERENCE CHART**

| Wire<br>Description        | Polarity | Wire Color on Maestro<br>T-Harness | Wire Color on Alpine cable | Wire Color on Kenwood cable | Wire Color on Pioneer cable |
|----------------------------|----------|------------------------------------|----------------------------|-----------------------------|-----------------------------|
| Illumination               | (+)      | Orange                             | N/A                        | Orange/White                | Orange/White                |
| Reverse Light              | (+)      | Purple/White                       | Orange/White               | Purple/White                | Purple/White                |
| E-Brake                    | [-]      | Lt Green                           | Yellow/Blue                | Lt Green                    | Lt Green                    |
| Foot Brake                 | [+]      | Yellow/Black                       | Yellow/Black               | N/A                         | N/A                         |
| VSS (vehicle speed sensor) | (DATA)   | Pink                               | Green/White                | N/A                         | Pink                        |

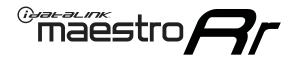

# FORD EDGE WITH 4.3" MYFORD SCREEN 2011-2014

RETAINS STEERING WHEEL CONTROLS, SYNC AND MORE!

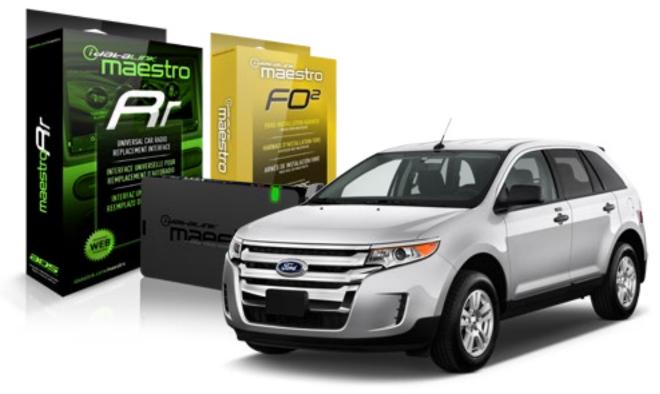

#### PRODUCTS REQUIRED

iDatalink Maestro RR Radio Replacement Interface iDatalink Maestro FO2 Installation Harness

#### **OPTIONAL ACCESSORIES**

None

#### PROGRAMMED FIRMWARE

ADS-RR(SR)-FOR02-DS

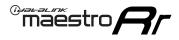

# **WELCOME**

Congratulations on the purchase of your iDatalink Maestro RR Radio replacement solution. You are now a few simple steps away from enjoying your new car radio with enhanced features.

Before starting your installation, please ensure that your iDatalink Maestro module is programmed with the correct firmware and that you carefully review the Installation Diagram and Vehicle Wire Reference Chart.

Please note that Maestro RR will only retain functionalities that were originally available in the vehicle.

# **DURING INSTALLATION** Installation Instructions Wiring Diagram Radio Wire Reference Chart

# **NEED HELP?**

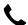

**1** 866 427-2999

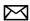

support@idatalink.com

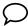

maestro.idatalink.com/support www.12voltdata.com/forum

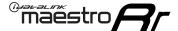

# INSTALLATION INSTRUCTIONS

## STEP 1

- Unbox the aftermarket radio and locate its main harness.
- Connect the wires shown on the next page from aftermarket radio main harness to the F02 T-harness and match the wire functions.

## STEP 2

• Connect the factory harness to the F02 T-harness.

## STEP 3

• Connect the screen harness to the F02 T-harness.

## STEP 4

• Plug the OBDII connector into the OBDII of the vehicle.

## STEP 5

- Plug the aftermarket radio harnesses into the aftermarket
- Connect the auxiliary and backup camera RCA cables into the aftermarket radio (if equipped).
- Plug the Data cable to the data port of the aftermarket radio.
- Insert the Audio cable into the iDatalink 3.5 mm audio jack of the aftermarket radio.

## STEP 6

• Connect all the harnesses to the Maestro RR module then proceed to module setup.

The module is now ready to be used.

Insert the aftermarket radio in the dashboard housing and test all the functionalities.

Reassemble the dashboard carefully.

#### **OEM BLUETOOTH SETUP**

Only one Bluetooth can be set for hands free calling. This must be determined before installation. Both the factory and after systems can be used for bluetooth audio streaming. If the aftermarket Bluetooth is chosen for hands free calling, the aftermarket microphone must be installed in the vehicle

#### 2013 Kenwood Radios:

For these radio models, the OEM Bluetooth is turned OFF by default. To turn ON the OEM Bluetooth, insert the key into the ignition and turn it to the ACC position. The Radio will turn on and the setup screen will appear. Scroll to the bottom and select the vehicle set up menu by pressing SET. Go to the option OEM Bluetooth and select ON. Press the return arrow then scroll to the bottom of the page select FINISH.

#### 2014 Kenwood Radios:

For these radio models, the OEM Bluetooth is turned ON by default. To turn OFF the OEM Bluetooth, insert the key into the ignition and turn it to the ACC position. The radio will turn ON and the setup screen will appear. Scroll to the bottom and select the vehicle set up menu by pressing SET. Go to the option OEM Bluetooth and select OFF.

#### 2014 Alpine Radios:

For these radio models, the OEM Bluetooth is turned ON by default. To turn OFF the OEM Bluetooth, insert the key into the ignition and turn it to the ACC position. The radio will turn ON and the main screen will appear. Select the settings button, in the top right corner, then select GENERAL. Select INTEGRATION SETUP then select HANDS FREE CONNECTION. Two options will be available ON or OFF, select OFF.

#### TROUBLESHOOTING TIPS:

- To reset the module back its factory settings, turn the key to the OFF position then disconnect all connectors from the module. Press and hold the module's programming button and connect all the connectors back to the module. Wait, the module's LED will flash RED rapidly (this may take up to 10 seconds). Release the programming button. Wait, the LED will turn solid GREEN for 2 seconds.
- For technical assistance call 1-866-427-2999 or e-mail "support@idatalink.com". Visit us at "maestro.idatalink. com/support" and "www.12voltdata.com/forum/"

ADS-RR(SR)-FOR02-DS maestro.idatalink.com Automotive Data Solutions Inc. © 2017

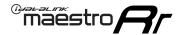

# **WIRING DIAGRAM**

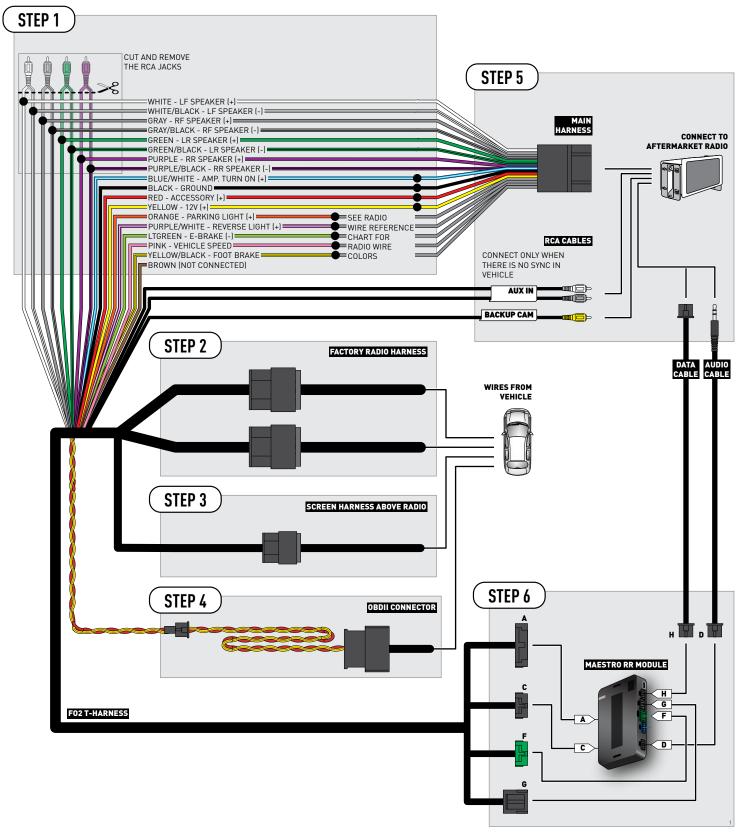

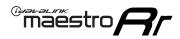

# **RADIO WIRE REFERENCE CHART**

| Wire<br>Description        | Polarity | Wire Color on Maestro<br>T-Harness | Wire Color on Alpine cable | Wire Color on Kenwood cable | Wire Color on Pioneer cable |
|----------------------------|----------|------------------------------------|----------------------------|-----------------------------|-----------------------------|
| Illumination               | (+)      | Orange                             | N/A                        | Orange/White                | Orange/White                |
| Reverse Light              | (+)      | Purple/White                       | Orange/White               | Purple/White                | Purple/White                |
| E-Brake                    | [-]      | Lt Green                           | Yellow/Blue                | Lt Green                    | Lt Green                    |
| Foot Brake                 | [+]      | Yellow/Black                       | Yellow/Black               | N/A                         | N/A                         |
| VSS (vehicle speed sensor) | (DATA)   | Pink                               | Green/White                | N/A                         | Pink                        |

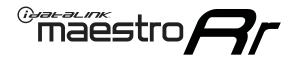

# FORD ESCAPE WITH 4.3" MYFORD SCREEN 2013-2015

RETAINS STEERING WHEEL CONTROLS, SYNC AND MORE!

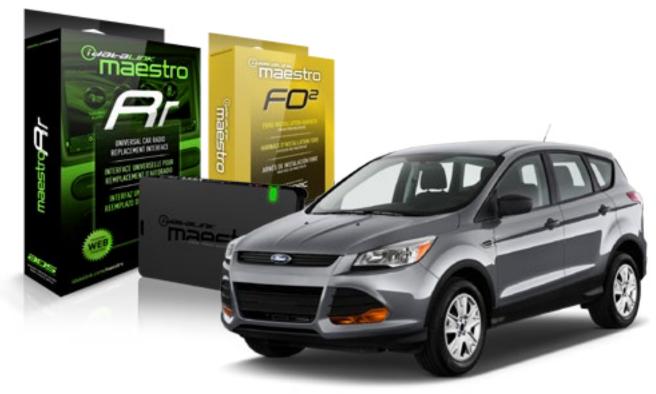

#### PRODUCTS REQUIRED

iDatalink Maestro RR Radio Replacement Interface iDatalink Maestro FO2 Installation Harness

#### **OPTIONAL ACCESSORIES**

None

#### PROGRAMMED FIRMWARE

ADS-RR(SR)-FOR02-DS

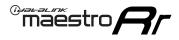

# **WELCOME**

Congratulations on the purchase of your iDatalink Maestro RR Radio replacement solution. You are now a few simple steps away from enjoying your new car radio with enhanced features.

Before starting your installation, please ensure that your iDatalink Maestro module is programmed with the correct firmware and that you carefully review the Installation Diagram and Vehicle Wire Reference Chart.

Please note that Maestro RR will only retain functionalities that were originally available in the vehicle.

# **NEED HELP?**

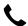

1 866 427-2999

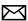

support@idatalink.com

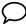

maestro.idatalink.com/support www.12voltdata.com/forum

| DURING INSTALLATION        |   |
|----------------------------|---|
| Installation Instructions  | 3 |
| Wiring Diagram             | 4 |
| Radio Wire Reference Chart | 5 |

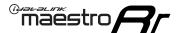

## INSTALLATION INSTRUCTIONS

## STEP 1

- Unbox the aftermarket radio and locate its main harness.
- Connect the wires shown on the next page from aftermarket radio main harness to the F02 T-harness and match the wire functions.

## STEP 2

• Connect the factory harness to the F02 T-harness.

## STEP 3

• Connect the screen harness to the F02 T-harness.

## STEP 4

• Plug the OBDII connector into the OBDII of the vehicle.

## STEP 5

- Plug the aftermarket radio harnesses into the aftermarket radio.
- Connect the auxiliary and backup camera RCA cables into the aftermarket radio (if equipped).
- Plug the Data cable to the data port of the aftermarket radio.
- Insert the Audio cable into the iDatalink 3.5 mm audio jack of the aftermarket radio.

## STEP 6

• Connect all the harnesses to the Maestro RR module then proceed to module setup.

The module is now ready to be used.

Insert the aftermarket radio in the dashboard housing and test all the functionalities.

Reassemble the dashboard carefully.

#### **OEM BLUETOOTH SETUP**

Only one Bluetooth can be set for hands free calling. This must be determined before installation. Both the factory and after systems can be used for bluetooth audio streaming. If the aftermarket Bluetooth is chosen for hands free calling, the aftermarket microphone must be installed in the vehicle

#### 2013 Kenwood Radios:

For these radio models, the OEM Bluetooth is turned OFF by default. To turn ON the OEM Bluetooth, insert the key into the ignition and turn it to the ACC position. The Radio will turn on and the setup screen will appear. Scroll to the bottom and select the vehicle set up menu by pressing SET. Go to the option OEM Bluetooth and select ON. Press the return arrow then scroll to the bottom of the page select FINISH.

#### 2014 Kenwood Radios:

For these radio models, the OEM Bluetooth is turned ON by default. To turn OFF the OEM Bluetooth, insert the key into the ignition and turn it to the ACC position. The radio will turn ON and the setup screen will appear. Scroll to the bottom and select the vehicle set up menu by pressing SET. Go to the option OEM Bluetooth and select OFF.

#### 2014 Alpine Radios:

For these radio models, the OEM Bluetooth is turned ON by default. To turn OFF the OEM Bluetooth, insert the key into the ignition and turn it to the ACC position. The radio will turn ON and the main screen will appear. Select the settings button, in the top right corner, then select GENERAL. Select INTEGRATION SETUP then select HANDS FREE CONNECTION. Two options will be available ON or OFF, select OFF.

#### TROUBLESHOOTING TIPS:

- To reset the module back its factory settings, turn the key to the OFF position then disconnect all connectors from the module. Press and hold the module's programming button and connect all the connectors back to the module. Wait, the module's LED will flash RED rapidly (this may take up to 10 seconds). Release the programming button. Wait, the LED will turn solid GREEN for 2 seconds.
- For technical assistance call 1-866-427-2999 or e-mail "support@idatalink.com". Visit us at "maestro.idatalink.com/support" and "www.12voltdata.com/forum/"

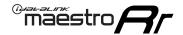

# **WIRING DIAGRAM**

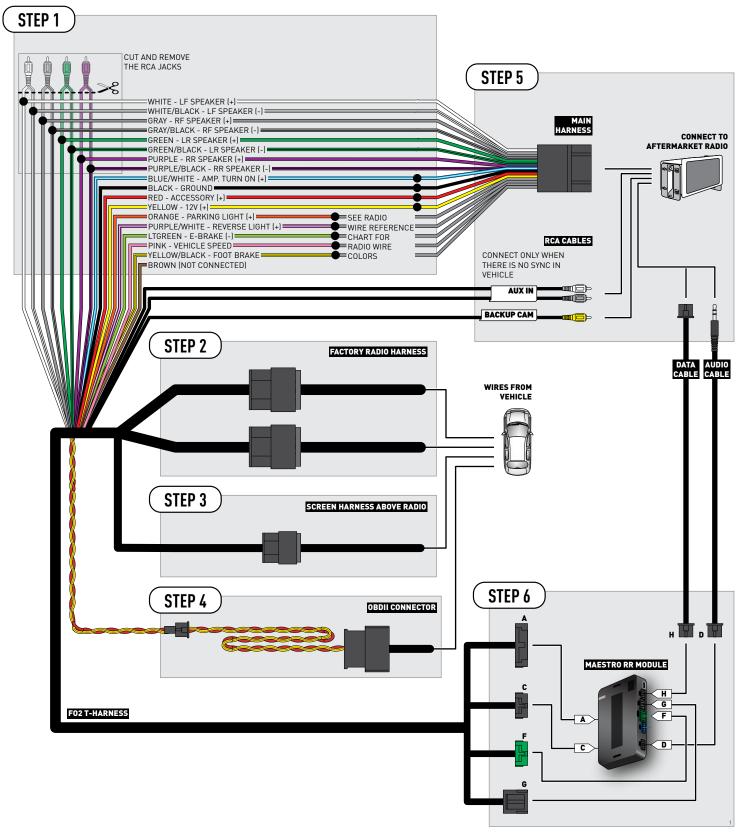

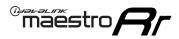

# **RADIO WIRE REFERENCE CHART**

| Wire<br>Description        | Polarity | Wire Color on Maestro<br>T-Harness | Wire Color on Alpine cable | Wire Color on Kenwood cable | Wire Color on Pioneer cable |
|----------------------------|----------|------------------------------------|----------------------------|-----------------------------|-----------------------------|
| Illumination               | (+)      | Orange                             | N/A                        | Orange/White                | Orange/White                |
| Reverse Light              | (+)      | Purple/White                       | Orange/White               | Purple/White                | Purple/White                |
| E-Brake                    | [-]      | Lt Green                           | Yellow/Blue                | Lt Green                    | Lt Green                    |
| Foot Brake                 | [+]      | Yellow/Black                       | Yellow/Black               | N/A                         | N/A                         |
| VSS (vehicle speed sensor) | (DATA)   | Pink                               | Green/White                | N/A                         | Pink                        |

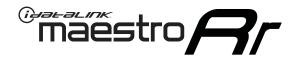

# FORD EXPLORER WITH 4.3" MYFORD SCREEN 2011-2015

RETAINS STEERING WHEEL CONTROLS, SYNC AND MORE!

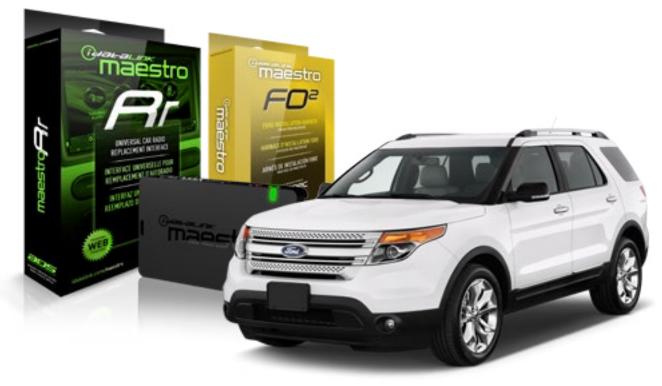

#### PRODUCTS REQUIRED

iDatalink Maestro RR Radio Replacement Interface iDatalink Maestro FO2 Installation Harness

#### **OPTIONAL ACCESSORIES**

None

#### PROGRAMMED FIRMWARE

ADS-RR(SR)-FOR02-DS

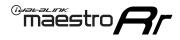

# **WELCOME**

Congratulations on the purchase of your iDatalink Maestro RR Radio replacement solution. You are now a few simple steps away from enjoying your new car radio with enhanced features.

Before starting your installation, please ensure that your iDatalink Maestro module is programmed with the correct firmware and that you carefully review the Installation Diagram and Vehicle Wire Reference Chart.

Please note that Maestro RR will only retain functionalities that were originally available in the vehicle.

# **DURING INSTALLATION** Installation Instructions Wiring Diagram Radio Wire Reference Chart

# **NEED HELP?**

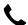

**1** 866 427-2999

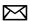

support@idatalink.com

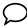

maestro.idatalink.com/support www.12voltdata.com/forum

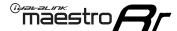

## INSTALLATION INSTRUCTIONS

## STEP 1

- Unbox the aftermarket radio and locate its main harness.
- Connect the wires shown on the next page from aftermarket radio main harness to the F02 T-harness and match the wire functions.

## STEP 2

• Connect the factory harness to the F02 T-harness.

## STEP 3

• Connect the screen harness to the F02 T-harness.

## STEP 4

• Plug the OBDII connector into the OBDII of the vehicle.

## STEP 5

- Plug the aftermarket radio harnesses into the aftermarket radio.
- Connect the auxiliary and backup camera RCA cables into the aftermarket radio (if equipped).
- Plug the Data cable to the data port of the aftermarket radio.
- Insert the Audio cable into the iDatalink 3.5 mm audio jack of the aftermarket radio.

## STEP 6

• Connect all the harnesses to the Maestro RR module then proceed to module setup.

The module is now ready to be used.

Insert the aftermarket radio in the dashboard housing and test all the functionalities.

Reassemble the dashboard carefully.

#### **OEM BLUETOOTH SETUP**

Only one Bluetooth can be set for hands free calling. This must be determined before installation. Both the factory and after systems can be used for bluetooth audio streaming. If the aftermarket Bluetooth is chosen for hands free calling, the aftermarket microphone must be installed in the vehicle

#### 2013 Kenwood Radios:

For these radio models, the OEM Bluetooth is turned OFF by default. To turn ON the OEM Bluetooth, insert the key into the ignition and turn it to the ACC position. The Radio will turn on and the setup screen will appear. Scroll to the bottom and select the vehicle set up menu by pressing SET. Go to the option OEM Bluetooth and select ON. Press the return arrow then scroll to the bottom of the page select FINISH.

#### 2014 Kenwood Radios:

For these radio models, the OEM Bluetooth is turned ON by default. To turn OFF the OEM Bluetooth, insert the key into the ignition and turn it to the ACC position. The radio will turn ON and the setup screen will appear. Scroll to the bottom and select the vehicle set up menu by pressing SET. Go to the option OEM Bluetooth and select OFF.

#### 2014 Alpine Radios:

For these radio models, the OEM Bluetooth is turned ON by default. To turn OFF the OEM Bluetooth, insert the key into the ignition and turn it to the ACC position. The radio will turn ON and the main screen will appear. Select the settings button, in the top right corner, then select GENERAL. Select INTEGRATION SETUP then select HANDS FREE CONNECTION. Two options will be available ON or OFF, select OFF.

#### TROUBLESHOOTING TIPS:

- To reset the module back its factory settings, turn the key to the OFF position then disconnect all connectors from the module. Press and hold the module's programming button and connect all the connectors back to the module. Wait, the module's LED will flash RED rapidly (this may take up to 10 seconds). Release the programming button. Wait, the LED will turn solid GREEN for 2 seconds.
- For technical assistance call 1-866-427-2999 or e-mail "support@idatalink.com". Visit us at "maestro.idatalink.com/support" and "www.12voltdata.com/forum/"

Automotive Data Solutions Inc. © 2017 ADS-RR[SR]-F0R02-DS maestro.idatalink.com

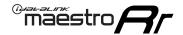

# **WIRING DIAGRAM**

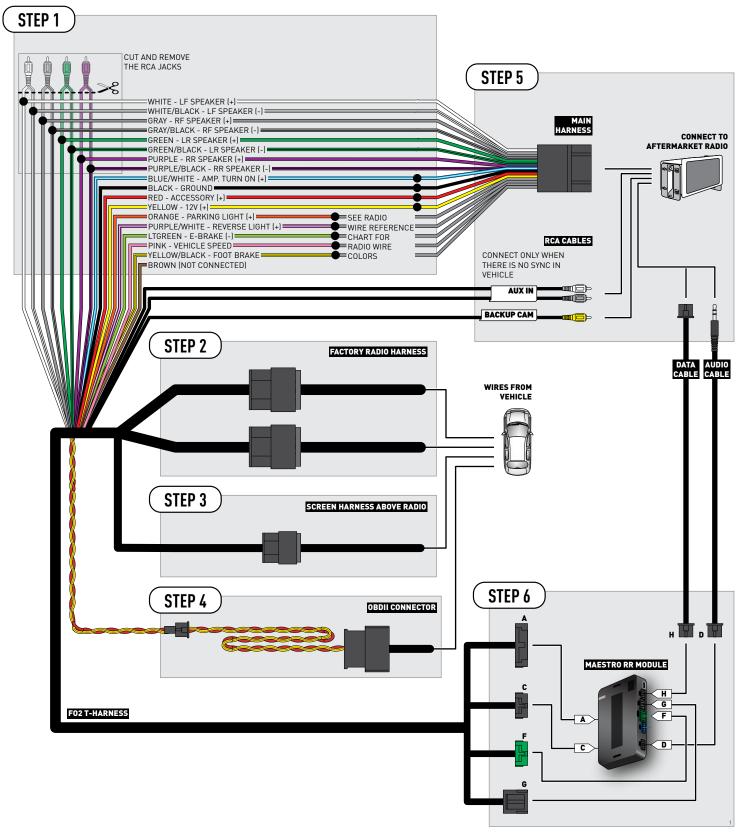

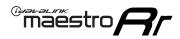

# **RADIO WIRE REFERENCE CHART**

| Wire<br>Description        | Polarity | Wire Color on Maestro<br>T-Harness | Wire Color on Alpine cable | Wire Color on Kenwood cable | Wire Color on Pioneer cable |
|----------------------------|----------|------------------------------------|----------------------------|-----------------------------|-----------------------------|
| Illumination               | (+)      | Orange                             | N/A                        | Orange/White                | Orange/White                |
| Reverse Light              | (+)      | Purple/White                       | Orange/White               | Purple/White                | Purple/White                |
| E-Brake                    | [-]      | Lt Green                           | Yellow/Blue                | Lt Green                    | Lt Green                    |
| Foot Brake                 | [+]      | Yellow/Black                       | Yellow/Black               | N/A                         | N/A                         |
| VSS (vehicle speed sensor) | (DATA)   | Pink                               | Green/White                | N/A                         | Pink                        |

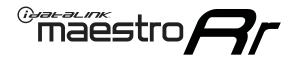

# FORD F150 WITH 4.3" MYFORD SCREEN 2013-2014

RETAINS STEERING WHEEL CONTROLS, SYNC AND MORE!

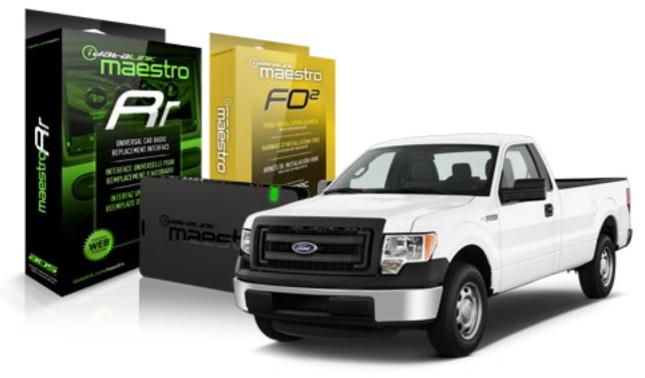

#### PRODUCTS REQUIRED

iDatalink Maestro RR Radio Replacement Interface iDatalink Maestro FO2 Installation Harness

#### **OPTIONAL ACCESSORIES**

None

#### PROGRAMMED FIRMWARE

ADS-RR(SR)-FOR02-DS

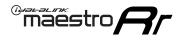

# **WELCOME**

Congratulations on the purchase of your iDatalink Maestro RR Radio replacement solution. You are now a few simple steps away from enjoying your new car radio with enhanced features.

Before starting your installation, please ensure that your iDatalink Maestro module is programmed with the correct firmware and that you carefully review the Installation Diagram and Vehicle Wire Reference Chart.

Please note that Maestro RR will only retain functionalities that were originally available in the vehicle.

# **DURING INSTALLATION** Installation Instructions Wiring Diagram Radio Wire Reference Chart

# **NEED HELP?**

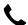

**1** 866 427-2999

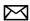

support@idatalink.com

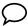

maestro.idatalink.com/support www.12voltdata.com/forum

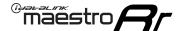

## INSTALLATION INSTRUCTIONS

## STEP 1

- Unbox the aftermarket radio and locate its main harness.
- Connect the wires shown on the next page from aftermarket radio main harness to the F02 T-harness and match the wire functions.

### STEP 2

• Connect the factory harness to the F02 T-harness.

## STEP 3

• Connect the screen harness to the F02 T-harness.

## STEP 4

• Plug the OBDII connector into the OBDII of the vehicle.

### STEP 5

- Plug the aftermarket radio harnesses into the aftermarket radio.
- Connect the auxiliary and backup camera RCA cables into the aftermarket radio (if equipped).
- Plug the Data cable to the data port of the aftermarket radio.
- Insert the Audio cable into the iDatalink 3.5 mm audio jack of the aftermarket radio.

## STEP 6

• Connect all the harnesses to the Maestro RR module then proceed to module setup.

The module is now ready to be used.

Insert the aftermarket radio in the dashboard housing and test all the functionalities.

Reassemble the dashboard carefully.

#### **OEM BLUETOOTH SETUP**

Only one Bluetooth can be set for hands free calling. This must be determined before installation. Both the factory and after systems can be used for bluetooth audio streaming. If the aftermarket Bluetooth is chosen for hands free calling, the aftermarket microphone must be installed in the vehicle

#### 2013 Kenwood Radios:

For these radio models, the OEM Bluetooth is turned OFF by default. To turn ON the OEM Bluetooth, insert the key into the ignition and turn it to the ACC position. The Radio will turn on and the setup screen will appear. Scroll to the bottom and select the vehicle set up menu by pressing SET. Go to the option OEM Bluetooth and select ON. Press the return arrow then scroll to the bottom of the page select FINISH.

#### 2014 Kenwood Radios:

For these radio models, the OEM Bluetooth is turned ON by default. To turn OFF the OEM Bluetooth, insert the key into the ignition and turn it to the ACC position. The radio will turn ON and the setup screen will appear. Scroll to the bottom and select the vehicle set up menu by pressing SET. Go to the option OEM Bluetooth and select OFF.

#### 2014 Alpine Radios:

For these radio models, the OEM Bluetooth is turned ON by default. To turn OFF the OEM Bluetooth, insert the key into the ignition and turn it to the ACC position. The radio will turn ON and the main screen will appear. Select the settings button, in the top right corner, then select GENERAL. Select INTEGRATION SETUP then select HANDS FREE CONNECTION. Two options will be available ON or OFF, select OFF.

#### TROUBLESHOOTING TIPS:

- To reset the module back its factory settings, turn the key
  to the OFF position then disconnect all connectors from
  the module. Press and hold the module's programming
  button and connect all the connectors back to the module.
  Wait, the module's LED will flash RED rapidly (this may
  take up to 10 seconds). Release the programming button.
  Wait, the LED will turn solid GREEN for 2 seconds.
- For technical assistance call 1-866-427-2999 or e-mail "support@idatalink.com". Visit us at "maestro.idatalink.com/support" and "www.12voltdata.com/forum/"

Automotive Data Solutions Inc. © 2017 ADS-RR[SR]-F0R02-DS maestro.idatalink.com

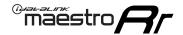

# **WIRING DIAGRAM**

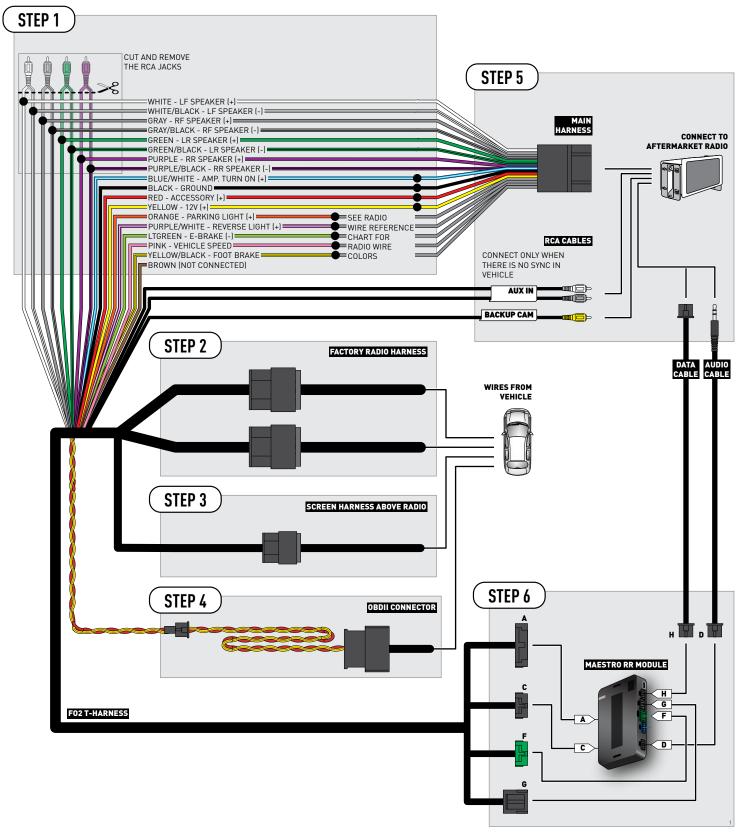

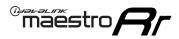

# **RADIO WIRE REFERENCE CHART**

| Wire<br>Description        | Polarity | Wire Color on Maestro<br>T-Harness | Wire Color on Alpine cable | Wire Color on Kenwood cable | Wire Color on Pioneer cable |
|----------------------------|----------|------------------------------------|----------------------------|-----------------------------|-----------------------------|
| Illumination               | (+)      | Orange                             | N/A                        | Orange/White                | Orange/White                |
| Reverse Light              | (+)      | Purple/White                       | Orange/White               | Purple/White                | Purple/White                |
| E-Brake                    | [-]      | Lt Green                           | Yellow/Blue                | Lt Green                    | Lt Green                    |
| Foot Brake                 | [+]      | Yellow/Black                       | Yellow/Black               | N/A                         | N/A                         |
| VSS (vehicle speed sensor) | (DATA)   | Pink                               | Green/White                | N/A                         | Pink                        |

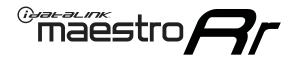

# FORD FLEX WITH 4.3" MYFORD SCREEN 2013-2014

RETAINS STEERING WHEEL CONTROLS, SYNC AND MORE!

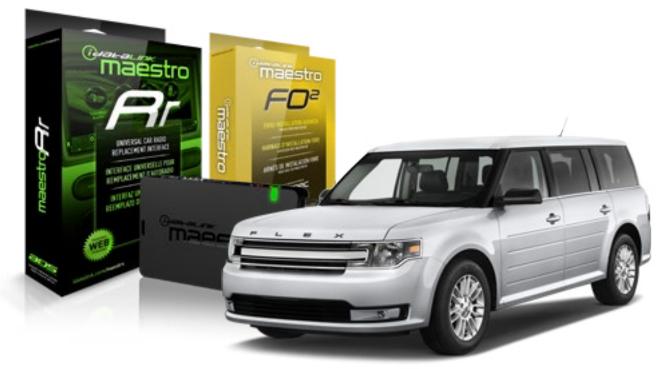

#### PRODUCTS REQUIRED

iDatalink Maestro RR Radio Replacement Interface iDatalink Maestro FO2 Installation Harness

#### **OPTIONAL ACCESSORIES**

None

#### PROGRAMMED FIRMWARE

ADS-RR(SR)-FOR02-DS

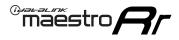

# **WELCOME**

Congratulations on the purchase of your iDatalink Maestro RR Radio replacement solution. You are now a few simple steps away from enjoying your new car radio with enhanced features.

Before starting your installation, please ensure that your iDatalink Maestro module is programmed with the correct firmware and that you carefully review the Installation Diagram and Vehicle Wire Reference Chart.

Please note that Maestro RR will only retain functionalities that were originally available in the vehicle.

# **DURING INSTALLATION** Installation Instructions Wiring Diagram Radio Wire Reference Chart

# **NEED HELP?**

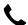

**1** 866 427-2999

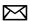

support@idatalink.com

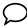

maestro.idatalink.com/support www.12voltdata.com/forum

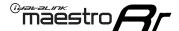

## INSTALLATION INSTRUCTIONS

## STEP 1

- Unbox the aftermarket radio and locate its main harness.
- Connect the wires shown on the next page from aftermarket radio main harness to the F02 T-harness and match the wire functions.

## STEP 2

• Connect the factory harness to the F02 T-harness.

## STEP 3

• Connect the screen harness to the F02 T-harness.

## STEP 4

• Plug the OBDII connector into the OBDII of the vehicle.

### STEP 5

- Plug the aftermarket radio harnesses into the aftermarket radio.
- Connect the auxiliary and backup camera RCA cables into the aftermarket radio (if equipped).
- Plug the Data cable to the data port of the aftermarket radio.
- Insert the Audio cable into the iDatalink 3.5 mm audio jack of the aftermarket radio.

## STEP 6

• Connect all the harnesses to the Maestro RR module then proceed to module setup.

The module is now ready to be used.

Insert the aftermarket radio in the dashboard housing and test all the functionalities.

Reassemble the dashboard carefully.

#### **OEM BLUETOOTH SETUP**

Only one Bluetooth can be set for hands free calling. This must be determined before installation. Both the factory and after systems can be used for bluetooth audio streaming. If the aftermarket Bluetooth is chosen for hands free calling, the aftermarket microphone must be installed in the vehicle

#### 2013 Kenwood Radios:

For these radio models, the OEM Bluetooth is turned OFF by default. To turn ON the OEM Bluetooth, insert the key into the ignition and turn it to the ACC position. The Radio will turn on and the setup screen will appear. Scroll to the bottom and select the vehicle set up menu by pressing SET. Go to the option OEM Bluetooth and select ON. Press the return arrow then scroll to the bottom of the page select FINISH.

#### 2014 Kenwood Radios:

For these radio models, the OEM Bluetooth is turned ON by default. To turn OFF the OEM Bluetooth, insert the key into the ignition and turn it to the ACC position. The radio will turn ON and the setup screen will appear. Scroll to the bottom and select the vehicle set up menu by pressing SET. Go to the option OEM Bluetooth and select OFF.

#### 2014 Alpine Radios:

For these radio models, the OEM Bluetooth is turned ON by default. To turn OFF the OEM Bluetooth, insert the key into the ignition and turn it to the ACC position. The radio will turn ON and the main screen will appear. Select the settings button, in the top right corner, then select GENERAL. Select INTEGRATION SETUP then select HANDS FREE CONNECTION. Two options will be available ON or OFF, select OFF.

#### TROUBLESHOOTING TIPS:

- To reset the module back its factory settings, turn the key to the OFF position then disconnect all connectors from the module. Press and hold the module's programming button and connect all the connectors back to the module. Wait, the module's LED will flash RED rapidly (this may take up to 10 seconds). Release the programming button. Wait, the LED will turn solid GREEN for 2 seconds.
- For technical assistance call 1-866-427-2999 or e-mail "support@idatalink.com". Visit us at "maestro.idatalink.com/support" and "www.12voltdata.com/forum/"

Automotive Data Solutions Inc. © 2017 ADS-RR[SR]-F0R02-DS maestro.idatalink.com

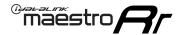

# **WIRING DIAGRAM**

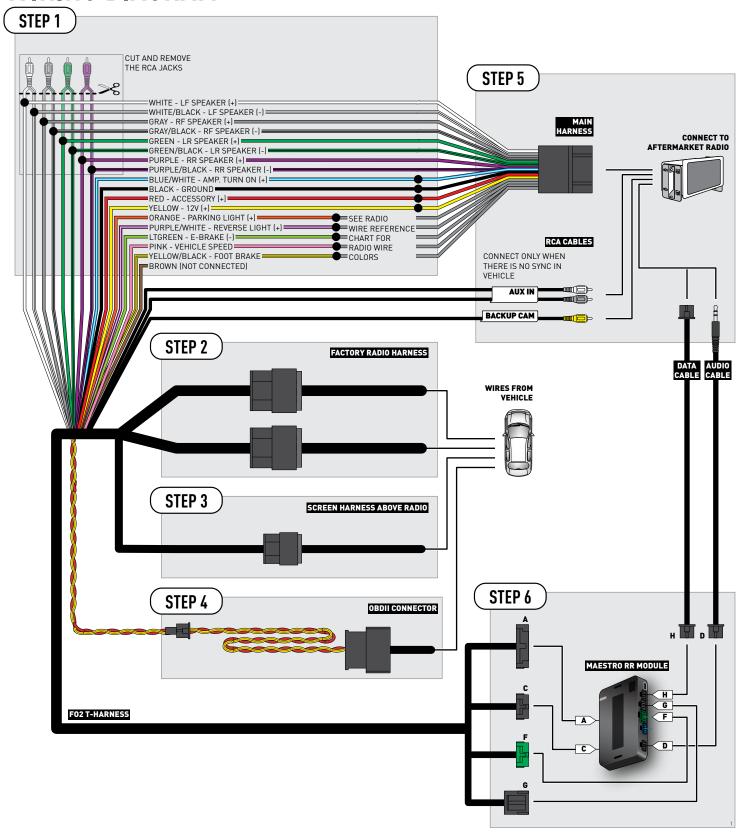

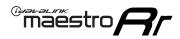

# **RADIO WIRE REFERENCE CHART**

| Wire<br>Description        | Polarity | Wire Color on Maestro<br>T-Harness | Wire Color on Alpine cable | Wire Color on Kenwood cable | Wire Color on Pioneer cable |
|----------------------------|----------|------------------------------------|----------------------------|-----------------------------|-----------------------------|
| Illumination               | (+)      | Orange                             | N/A                        | Orange/White                | Orange/White                |
| Reverse Light              | (+)      | Purple/White                       | Orange/White               | Purple/White                | Purple/White                |
| E-Brake                    | [-]      | Lt Green                           | Yellow/Blue                | Lt Green                    | Lt Green                    |
| Foot Brake                 | [+]      | Yellow/Black                       | Yellow/Black               | N/A                         | N/A                         |
| VSS (vehicle speed sensor) | (DATA)   | Pink                               | Green/White                | N/A                         | Pink                        |

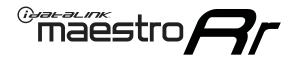

# FORD FOCUS WITH 4.3" MYFORD SCREEN 2012-2014

RETAINS STEERING WHEEL CONTROLS, SYNC AND MORE!

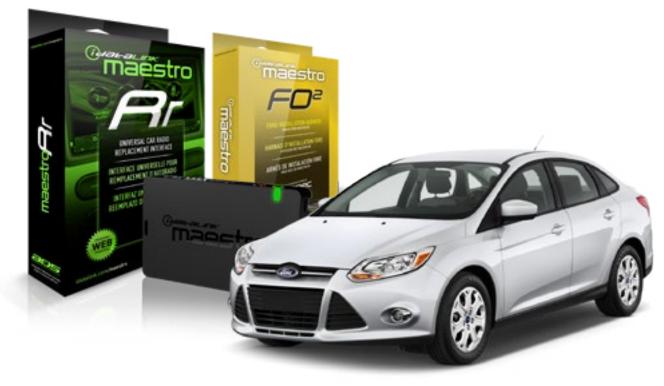

#### PRODUCTS REQUIRED

iDatalink Maestro RR Radio Replacement Interface iDatalink Maestro FO2 Installation Harness

#### **OPTIONAL ACCESSORIES**

None

#### PROGRAMMED FIRMWARE

ADS-RR(SR)-FOR02-DS

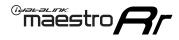

# **WELCOME**

Congratulations on the purchase of your iDatalink Maestro RR Radio replacement solution. You are now a few simple steps away from enjoying your new car radio with enhanced features.

Before starting your installation, please ensure that your iDatalink Maestro module is programmed with the correct firmware and that you carefully review the Installation Diagram and Vehicle Wire Reference Chart.

Please note that Maestro RR will only retain functionalities that were originally available in the vehicle.

# **NEED HELP?**

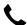

1 866 427-2999

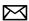

support@idatalink.com

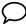

maestro.idatalink.com/support www.12voltdata.com/forum

| DURING INSTALLATION        |   |
|----------------------------|---|
| Installation Instructions  | 3 |
| Wiring Diagram             | 4 |
| Radio Wire Reference Chart | 5 |

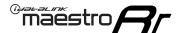

## INSTALLATION INSTRUCTIONS

## STEP 1

- Unbox the aftermarket radio and locate its main harness.
- Connect the wires shown on the next page from aftermarket radio main harness to the F02 T-harness and match the wire functions.

## STEP 2

• Connect the factory harness to the F02 T-harness.

## STEP 3

• Connect the screen harness to the F02 T-harness.

## STEP 4

• Plug the OBDII connector into the OBDII of the vehicle.

## STEP 5

- Plug the aftermarket radio harnesses into the aftermarket radio.
- Connect the auxiliary and backup camera RCA cables into the aftermarket radio (if equipped).
- Plug the Data cable to the data port of the aftermarket radio.
- Insert the Audio cable into the iDatalink 3.5 mm audio jack of the aftermarket radio.

## STEP 6

• Connect all the harnesses to the Maestro RR module then proceed to module setup.

The module is now ready to be used.

Insert the aftermarket radio in the dashboard housing and test all the functionalities.

Reassemble the dashboard carefully.

#### **OEM BLUETOOTH SETUP**

Only one Bluetooth can be set for hands free calling. This must be determined before installation. Both the factory and after systems can be used for bluetooth audio streaming. If the aftermarket Bluetooth is chosen for hands free calling, the aftermarket microphone must be installed in the vehicle

#### 2013 Kenwood Radios:

For these radio models, the OEM Bluetooth is turned OFF by default. To turn ON the OEM Bluetooth, insert the key into the ignition and turn it to the ACC position. The Radio will turn on and the setup screen will appear. Scroll to the bottom and select the vehicle set up menu by pressing SET. Go to the option OEM Bluetooth and select ON. Press the return arrow then scroll to the bottom of the page select FINISH.

#### 2014 Kenwood Radios:

For these radio models, the OEM Bluetooth is turned ON by default. To turn OFF the OEM Bluetooth, insert the key into the ignition and turn it to the ACC position. The radio will turn ON and the setup screen will appear. Scroll to the bottom and select the vehicle set up menu by pressing SET. Go to the option OEM Bluetooth and select OFF.

#### 2014 Alpine Radios:

For these radio models, the OEM Bluetooth is turned ON by default. To turn OFF the OEM Bluetooth, insert the key into the ignition and turn it to the ACC position. The radio will turn ON and the main screen will appear. Select the settings button, in the top right corner, then select GENERAL. Select INTEGRATION SETUP then select HANDS FREE CONNECTION. Two options will be available ON or OFF, select OFF.

#### TROUBLESHOOTING TIPS:

- To reset the module back its factory settings, turn the key
  to the OFF position then disconnect all connectors from
  the module. Press and hold the module's programming
  button and connect all the connectors back to the module.
  Wait, the module's LED will flash RED rapidly (this may
  take up to 10 seconds). Release the programming button.
  Wait, the LED will turn solid GREEN for 2 seconds.
- For technical assistance call 1-866-427-2999 or e-mail "support@idatalink.com". Visit us at "maestro.idatalink.com/support" and "www.12voltdata.com/forum/"

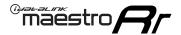

# **WIRING DIAGRAM**

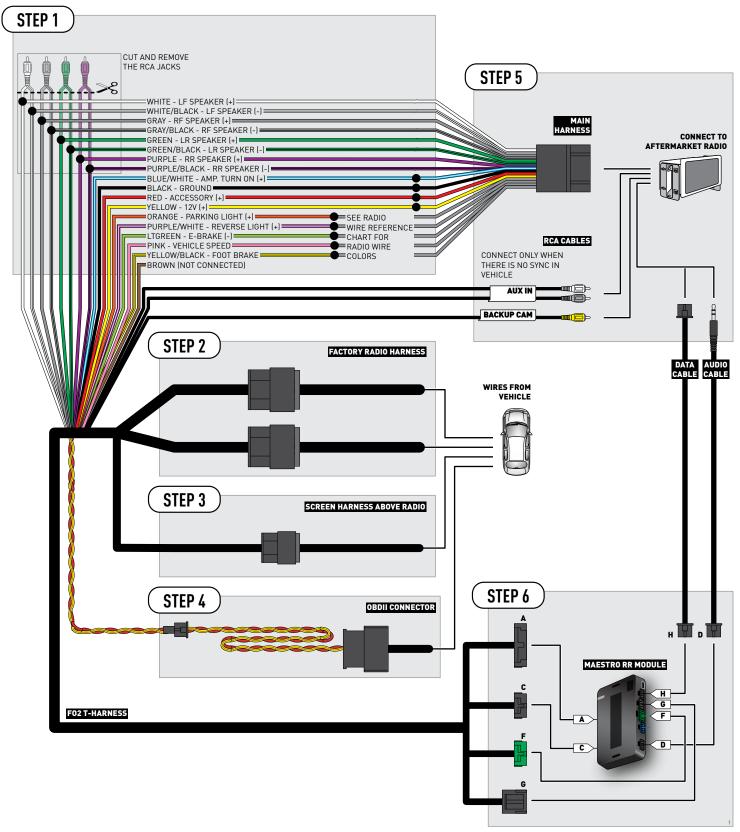

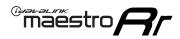

# **RADIO WIRE REFERENCE CHART**

| Wire<br>Description        | Polarity | Wire Color on Maestro<br>T-Harness | Wire Color on Alpine cable | Wire Color on Kenwood cable | Wire Color on Pioneer cable |
|----------------------------|----------|------------------------------------|----------------------------|-----------------------------|-----------------------------|
| Illumination               | (+)      | Orange                             | N/A                        | Orange/White                | Orange/White                |
| Reverse Light              | (+)      | Purple/White                       | Orange/White               | Purple/White                | Purple/White                |
| E-Brake                    | [-]      | Lt Green                           | Yellow/Blue                | Lt Green                    | Lt Green                    |
| Foot Brake                 | [+]      | Yellow/Black                       | Yellow/Black               | N/A                         | N/A                         |
| VSS (vehicle speed sensor) | (DATA)   | Pink                               | Green/White                | N/A                         | Pink                        |

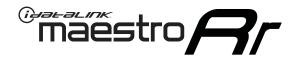

# FORD TAURUS WITH 4.3" MYFORD SCREEN 2013-2014

RETAINS STEERING WHEEL CONTROLS, SYNC AND MORE!

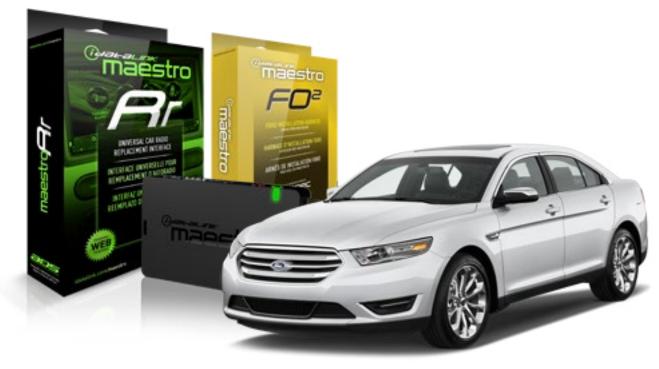

#### PRODUCTS REQUIRED

iDatalink Maestro RR Radio Replacement Interface iDatalink Maestro FO2 Installation Harness

#### **OPTIONAL ACCESSORIES**

None

#### PROGRAMMED FIRMWARE

ADS-RR(SR)-FOR02-DS

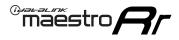

# **WELCOME**

Congratulations on the purchase of your iDatalink Maestro RR Radio replacement solution. You are now a few simple steps away from enjoying your new car radio with enhanced features.

Before starting your installation, please ensure that your iDatalink Maestro module is programmed with the correct firmware and that you carefully review the Installation Diagram and Vehicle Wire Reference Chart.

Please note that Maestro RR will only retain functionalities that were originally available in the vehicle.

# **DURING INSTALLATION** Installation Instructions Wiring Diagram Radio Wire Reference Chart

# **NEED HELP?**

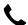

**1** 866 427-2999

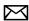

support@idatalink.com

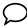

maestro.idatalink.com/support www.12voltdata.com/forum

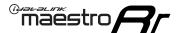

## INSTALLATION INSTRUCTIONS

## STEP 1

- Unbox the aftermarket radio and locate its main harness.
- Connect the wires shown on the next page from aftermarket radio main harness to the F02 T-harness and match the wire functions.

## STEP 2

• Connect the factory harness to the F02 T-harness.

## STEP 3

• Connect the screen harness to the F02 T-harness.

## STEP 4

• Plug the OBDII connector into the OBDII of the vehicle.

## STEP 5

- Plug the aftermarket radio harnesses into the aftermarket radio.
- Connect the auxiliary and backup camera RCA cables into the aftermarket radio (if equipped).
- Plug the Data cable to the data port of the aftermarket radio.
- Insert the Audio cable into the iDatalink 3.5 mm audio jack of the aftermarket radio.

## STEP 6

• Connect all the harnesses to the Maestro RR module then proceed to module setup.

The module is now ready to be used.

Insert the aftermarket radio in the dashboard housing and test all the functionalities.

Reassemble the dashboard carefully.

#### **OEM BLUETOOTH SETUP**

Only one Bluetooth can be set for hands free calling. This must be determined before installation. Both the factory and after systems can be used for bluetooth audio streaming. If the aftermarket Bluetooth is chosen for hands free calling, the aftermarket microphone must be installed in the vehicle

#### 2013 Kenwood Radios:

For these radio models, the OEM Bluetooth is turned OFF by default. To turn ON the OEM Bluetooth, insert the key into the ignition and turn it to the ACC position. The Radio will turn on and the setup screen will appear. Scroll to the bottom and select the vehicle set up menu by pressing SET. Go to the option OEM Bluetooth and select ON. Press the return arrow then scroll to the bottom of the page select FINISH.

#### 2014 Kenwood Radios:

For these radio models, the OEM Bluetooth is turned ON by default. To turn OFF the OEM Bluetooth, insert the key into the ignition and turn it to the ACC position. The radio will turn ON and the setup screen will appear. Scroll to the bottom and select the vehicle set up menu by pressing SET. Go to the option OEM Bluetooth and select OFF.

#### 2014 Alpine Radios:

For these radio models, the OEM Bluetooth is turned ON by default. To turn OFF the OEM Bluetooth, insert the key into the ignition and turn it to the ACC position. The radio will turn ON and the main screen will appear. Select the settings button, in the top right corner, then select GENERAL. Select INTEGRATION SETUP then select HANDS FREE CONNECTION. Two options will be available ON or OFF, select OFF.

#### TROUBLESHOOTING TIPS:

- To reset the module back its factory settings, turn the key to the OFF position then disconnect all connectors from the module. Press and hold the module's programming button and connect all the connectors back to the module. Wait, the module's LED will flash RED rapidly (this may take up to 10 seconds). Release the programming button. Wait, the LED will turn solid GREEN for 2 seconds.
- For technical assistance call 1-866-427-2999 or e-mail "support@idatalink.com". Visit us at "maestro.idatalink.com/support" and "www.12voltdata.com/forum/"

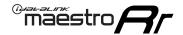

# **WIRING DIAGRAM**

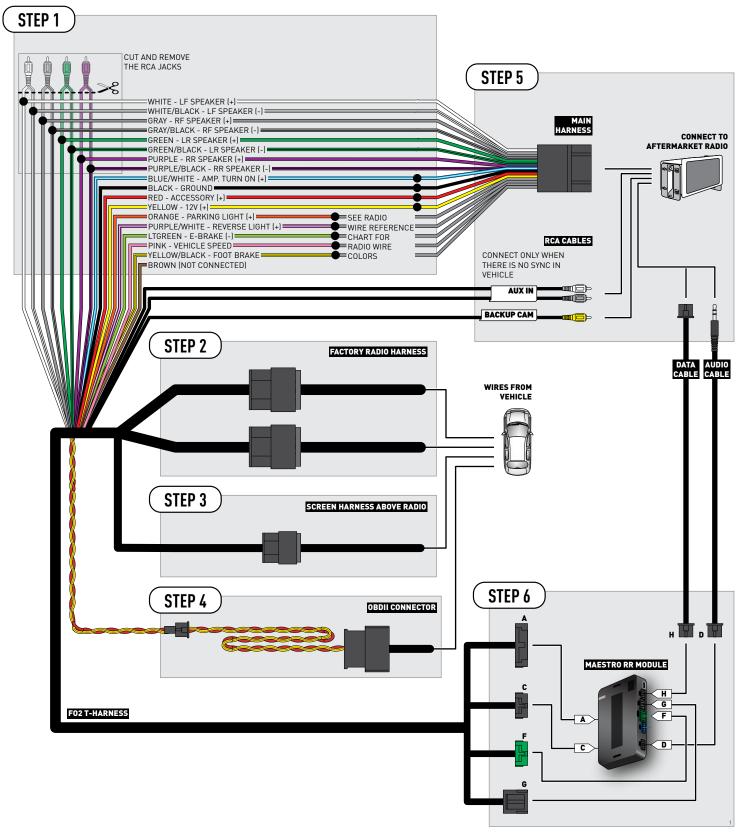

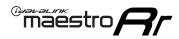

# **RADIO WIRE REFERENCE CHART**

| Wire<br>Description        | Polarity | Wire Color on Maestro<br>T-Harness | Wire Color on Alpine cable | Wire Color on Kenwood cable | Wire Color on Pioneer cable |
|----------------------------|----------|------------------------------------|----------------------------|-----------------------------|-----------------------------|
| Illumination               | (+)      | Orange                             | N/A                        | Orange/White                | Orange/White                |
| Reverse Light              | (+)      | Purple/White                       | Orange/White               | Purple/White                | Purple/White                |
| E-Brake                    | [-]      | Lt Green                           | Yellow/Blue                | Lt Green                    | Lt Green                    |
| Foot Brake                 | [+]      | Yellow/Black                       | Yellow/Black               | N/A                         | N/A                         |
| VSS (vehicle speed sensor) | (DATA)   | Pink                               | Green/White                | N/A                         | Pink                        |

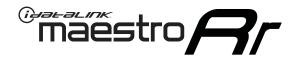

# FORD TRANSIT CONNECT WITH 4.3" MYFORD SCREEN 2014-2016

RETAINS STEERING WHEEL CONTROLS, SYNC AND MORE!

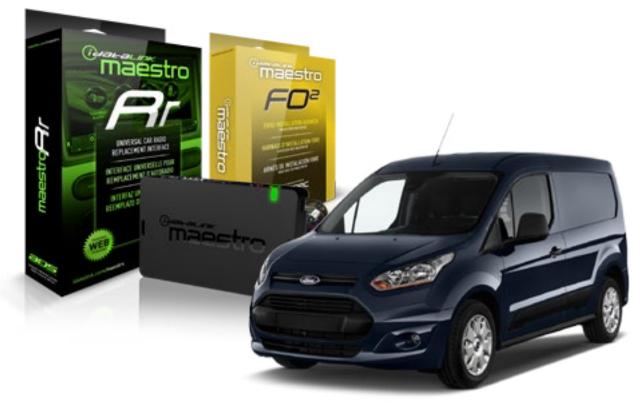

#### PRODUCTS REQUIRED

iDatalink Maestro RR Radio Replacement Interface iDatalink Maestro FO2 Installation Harness

#### **OPTIONAL ACCESSORIES**

None

#### PROGRAMMED FIRMWARE

ADS-RR(SR)-FOR02-DS

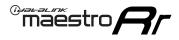

# **WELCOME**

Congratulations on the purchase of your iDatalink Maestro RR Radio replacement solution. You are now a few simple steps away from enjoying your new car radio with enhanced features.

Before starting your installation, please ensure that your iDatalink Maestro module is programmed with the correct firmware and that you carefully review the Installation Diagram and Vehicle Wire Reference Chart.

Please note that Maestro RR will only retain functionalities that were originally available in the vehicle.

# **NEED HELP?**

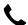

1 866 427-2999

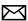

support@idatalink.com

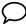

maestro.idatalink.com/support www.12voltdata.com/forum

| DURING INSTALLATION        |   |
|----------------------------|---|
| Installation Instructions  | 3 |
| Wiring Diagram             | 4 |
| Radio Wire Reference Chart | 5 |

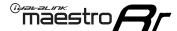

# INSTALLATION INSTRUCTIONS

## STEP 1

- Unbox the aftermarket radio and locate its main harness.
- Connect the wires shown on the next page from aftermarket radio main harness to the F02 T-harness and match the wire functions.

## STEP 2

• Connect the factory harness to the F02 T-harness.

## STEP 3

• Connect the screen harness to the F02 T-harness.

## STEP 4

• Plug the OBDII connector into the OBDII of the vehicle.

## STEP 5

- Plug the aftermarket radio harnesses into the aftermarket radio.
- Connect the auxiliary and backup camera RCA cables into the aftermarket radio (if equipped).
- Plug the Data cable to the data port of the aftermarket radio.
- Insert the Audio cable into the iDatalink 3.5 mm audio jack of the aftermarket radio.

## STEP 6

• Connect all the harnesses to the Maestro RR module then proceed to module setup.

The module is now ready to be used.

Insert the aftermarket radio in the dashboard housing and test all the functionalities.

Reassemble the dashboard carefully.

#### **OEM BLUETOOTH SETUP**

Only one Bluetooth can be set for hands free calling. This must be determined before installation. Both the factory and after systems can be used for bluetooth audio streaming. If the aftermarket Bluetooth is chosen for hands free calling, the aftermarket microphone must be installed in the vehicle

#### 2013 Kenwood Radios:

For these radio models, the OEM Bluetooth is turned OFF by default. To turn ON the OEM Bluetooth, insert the key into the ignition and turn it to the ACC position. The Radio will turn on and the setup screen will appear. Scroll to the bottom and select the vehicle set up menu by pressing SET. Go to the option OEM Bluetooth and select ON. Press the return arrow then scroll to the bottom of the page select FINISH.

#### 2014 Kenwood Radios:

For these radio models, the OEM Bluetooth is turned ON by default. To turn OFF the OEM Bluetooth, insert the key into the ignition and turn it to the ACC position. The radio will turn ON and the setup screen will appear. Scroll to the bottom and select the vehicle set up menu by pressing SET. Go to the option OEM Bluetooth and select OFF.

#### 2014 Alpine Radios:

For these radio models, the OEM Bluetooth is turned ON by default. To turn OFF the OEM Bluetooth, insert the key into the ignition and turn it to the ACC position. The radio will turn ON and the main screen will appear. Select the settings button, in the top right corner, then select GENERAL. Select INTEGRATION SETUP then select HANDS FREE CONNECTION. Two options will be available ON or OFF, select OFF.

#### TROUBLESHOOTING TIPS:

- To reset the module back its factory settings, turn the key to the OFF position then disconnect all connectors from the module. Press and hold the module's programming button and connect all the connectors back to the module. Wait, the module's LED will flash RED rapidly (this may take up to 10 seconds). Release the programming button. Wait, the LED will turn solid GREEN for 2 seconds.
- For technical assistance call 1-866-427-2999 or e-mail "support@idatalink.com". Visit us at "maestro.idatalink.com/support" and "www.12voltdata.com/forum/"

Automotive Data Solutions Inc. © 2017 ADS-RR(SR)-FOR02-DS maestro.idatalink.com

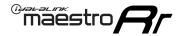

# **WIRING DIAGRAM**

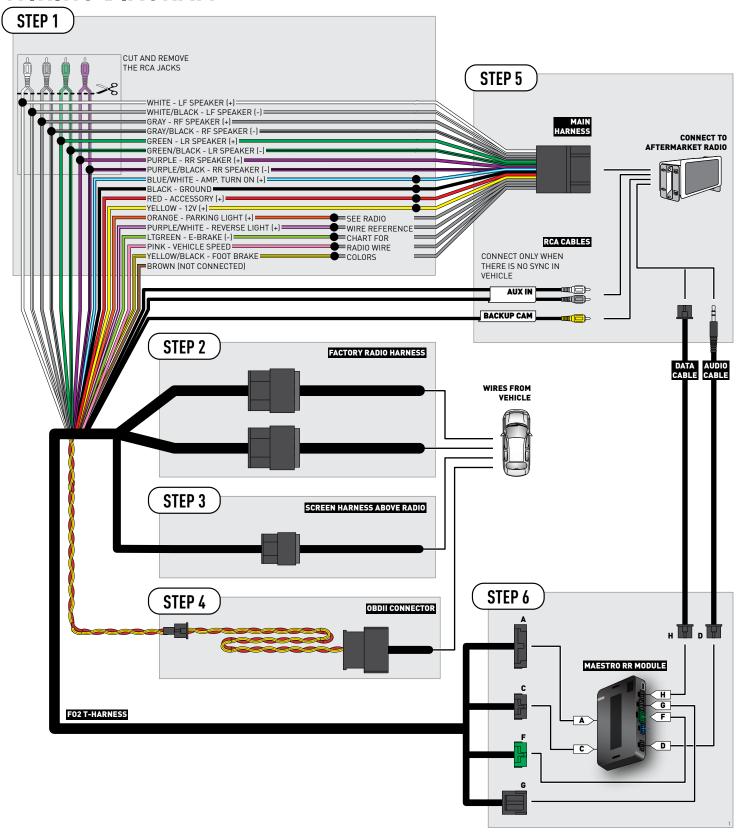

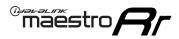

# **RADIO WIRE REFERENCE CHART**

| Wire<br>Description        | Polarity | Wire Color on Maestro<br>T-Harness | Wire Color on Alpine cable | Wire Color on Kenwood cable | Wire Color on Pioneer cable |
|----------------------------|----------|------------------------------------|----------------------------|-----------------------------|-----------------------------|
| Illumination               | (+)      | Orange                             | N/A                        | Orange/White                | Orange/White                |
| Reverse Light              | (+)      | Purple/White                       | Orange/White               | Purple/White                | Purple/White                |
| E-Brake                    | [-]      | Lt Green                           | Yellow/Blue                | Lt Green                    | Lt Green                    |
| Foot Brake                 | [+]      | Yellow/Black                       | Yellow/Black               | N/A                         | N/A                         |
| VSS (vehicle speed sensor) | (DATA)   | Pink                               | Green/White                | N/A                         | Pink                        |

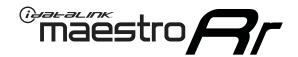

# FORD TRANSIT WITH 4.3" MYFORD SCREEN 2015-2016

RETAINS STEERING WHEEL CONTROLS, SYNC AND MORE!

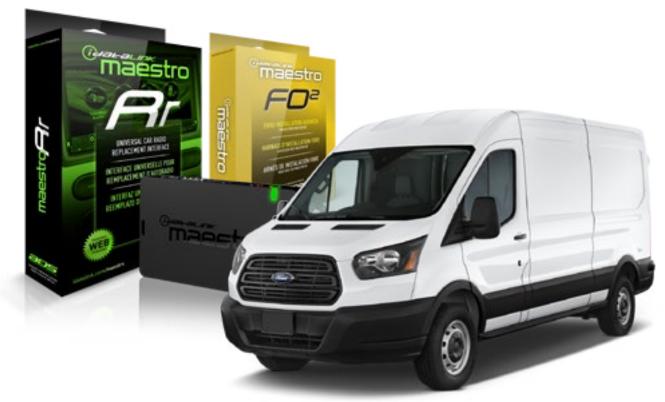

#### PRODUCTS REQUIRED

iDatalink Maestro RR Radio Replacement Interface iDatalink Maestro FO2 Installation Harness

#### **OPTIONAL ACCESSORIES**

None

#### PROGRAMMED FIRMWARE

ADS-RR(SR)-FOR02-DS

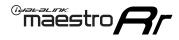

# **WELCOME**

Congratulations on the purchase of your iDatalink Maestro RR Radio replacement solution. You are now a few simple steps away from enjoying your new car radio with enhanced features.

Before starting your installation, please ensure that your iDatalink Maestro module is programmed with the correct firmware and that you carefully review the Installation Diagram and Vehicle Wire Reference Chart.

Please note that Maestro RR will only retain functionalities that were originally available in the vehicle.

# **DURING INSTALLATION** Installation Instructions Wiring Diagram Radio Wire Reference Chart

# **NEED HELP?**

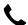

**1** 866 427-2999

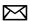

support@idatalink.com

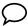

maestro.idatalink.com/support www.12voltdata.com/forum

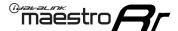

## INSTALLATION INSTRUCTIONS

## STEP 1

- Unbox the aftermarket radio and locate its main harness.
- Connect the wires shown on the next page from aftermarket radio main harness to the F02 T-harness and match the wire functions.

## STEP 2

• Connect the factory harness to the F02 T-harness.

## STEP 3

• Connect the screen harness to the F02 T-harness.

## STEP 4

• Plug the OBDII connector into the OBDII of the vehicle.

## STEP 5

- Plug the aftermarket radio harnesses into the aftermarket radio.
- Connect the auxiliary and backup camera RCA cables into the aftermarket radio (if equipped).
- Plug the Data cable to the data port of the aftermarket radio.
- Insert the Audio cable into the iDatalink 3.5 mm audio jack of the aftermarket radio.

## STEP 6

• Connect all the harnesses to the Maestro RR module then proceed to module setup.

The module is now ready to be used.

Insert the aftermarket radio in the dashboard housing and test all the functionalities.

Reassemble the dashboard carefully.

#### **OEM BLUETOOTH SETUP**

Only one Bluetooth can be set for hands free calling. This must be determined before installation. Both the factory and after systems can be used for bluetooth audio streaming. If the aftermarket Bluetooth is chosen for hands free calling, the aftermarket microphone must be installed in the vehicle

#### 2013 Kenwood Radios:

For these radio models, the OEM Bluetooth is turned OFF by default. To turn ON the OEM Bluetooth, insert the key into the ignition and turn it to the ACC position. The Radio will turn on and the setup screen will appear. Scroll to the bottom and select the vehicle set up menu by pressing SET. Go to the option OEM Bluetooth and select ON. Press the return arrow then scroll to the bottom of the page select FINISH.

#### 2014 Kenwood Radios:

For these radio models, the OEM Bluetooth is turned ON by default. To turn OFF the OEM Bluetooth, insert the key into the ignition and turn it to the ACC position. The radio will turn ON and the setup screen will appear. Scroll to the bottom and select the vehicle set up menu by pressing SET. Go to the option OEM Bluetooth and select OFF.

#### 2014 Alpine Radios:

For these radio models, the OEM Bluetooth is turned ON by default. To turn OFF the OEM Bluetooth, insert the key into the ignition and turn it to the ACC position. The radio will turn ON and the main screen will appear. Select the settings button, in the top right corner, then select GENERAL. Select INTEGRATION SETUP then select HANDS FREE CONNECTION. Two options will be available ON or OFF, select OFF.

#### TROUBLESHOOTING TIPS:

- To reset the module back its factory settings, turn the key to the OFF position then disconnect all connectors from the module. Press and hold the module's programming button and connect all the connectors back to the module. Wait, the module's LED will flash RED rapidly (this may take up to 10 seconds). Release the programming button. Wait, the LED will turn solid GREEN for 2 seconds.
- For technical assistance call 1-866-427-2999 or e-mail "support@idatalink.com". Visit us at "maestro.idatalink.com/support" and "www.12voltdata.com/forum/"

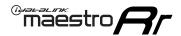

# **WIRING DIAGRAM**

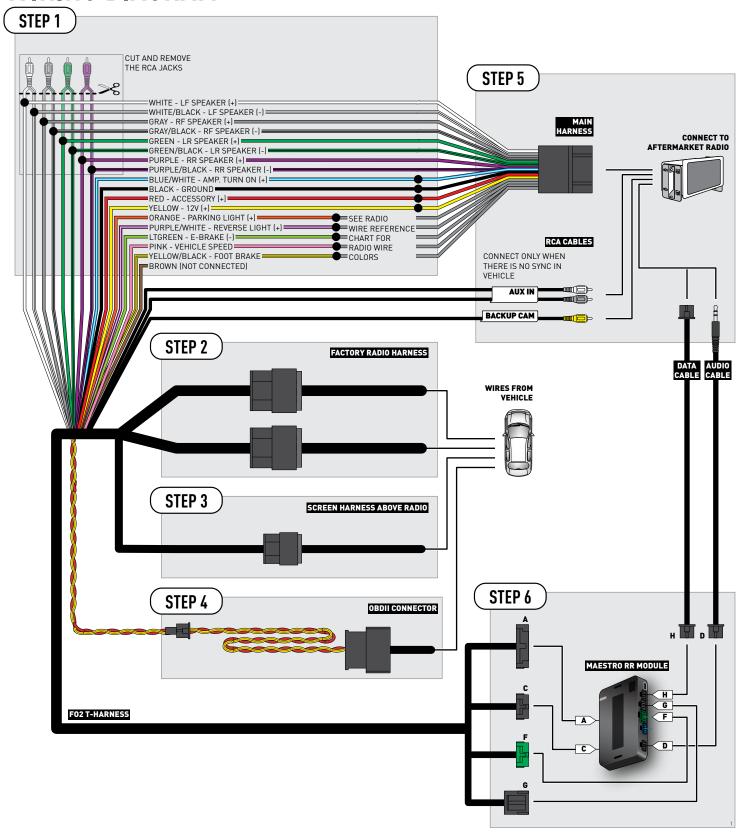

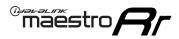

# **RADIO WIRE REFERENCE CHART**

| Wire<br>Description        | Polarity | Wire Color on Maestro<br>T-Harness | Wire Color on Alpine cable | Wire Color on Kenwood cable | Wire Color on Pioneer cable |
|----------------------------|----------|------------------------------------|----------------------------|-----------------------------|-----------------------------|
| Illumination               | (+)      | Orange                             | N/A                        | Orange/White                | Orange/White                |
| Reverse Light              | (+)      | Purple/White                       | Orange/White               | Purple/White                | Purple/White                |
| E-Brake                    | [-]      | Lt Green                           | Yellow/Blue                | Lt Green                    | Lt Green                    |
| Foot Brake                 | [+]      | Yellow/Black                       | Yellow/Black               | N/A                         | N/A                         |
| VSS (vehicle speed sensor) | (DATA)   | Pink                               | Green/White                | N/A                         | Pink                        |